# STEP1:Google+のページで「参加する」をクリック

http://www.google.com/+/learnmore/

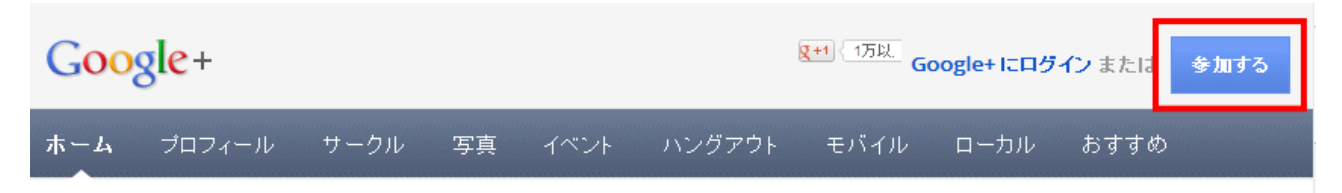

STEP2:Google アカウントでログイン

Google+のトップページにアクセスし、「ログイン」をクリックします。

(https://plus.google.com/up/accounts/upgrade/?type=st)

Google アカウント、パスワードがない場合は、右上の「新規作成」から作成しましょう

STEP3:氏名、性別などを入力して「アップグレード」を押す 氏名を入力し、性別をプルダウンメニューから選びます。 プロフィール写真があれば写真を追加します。

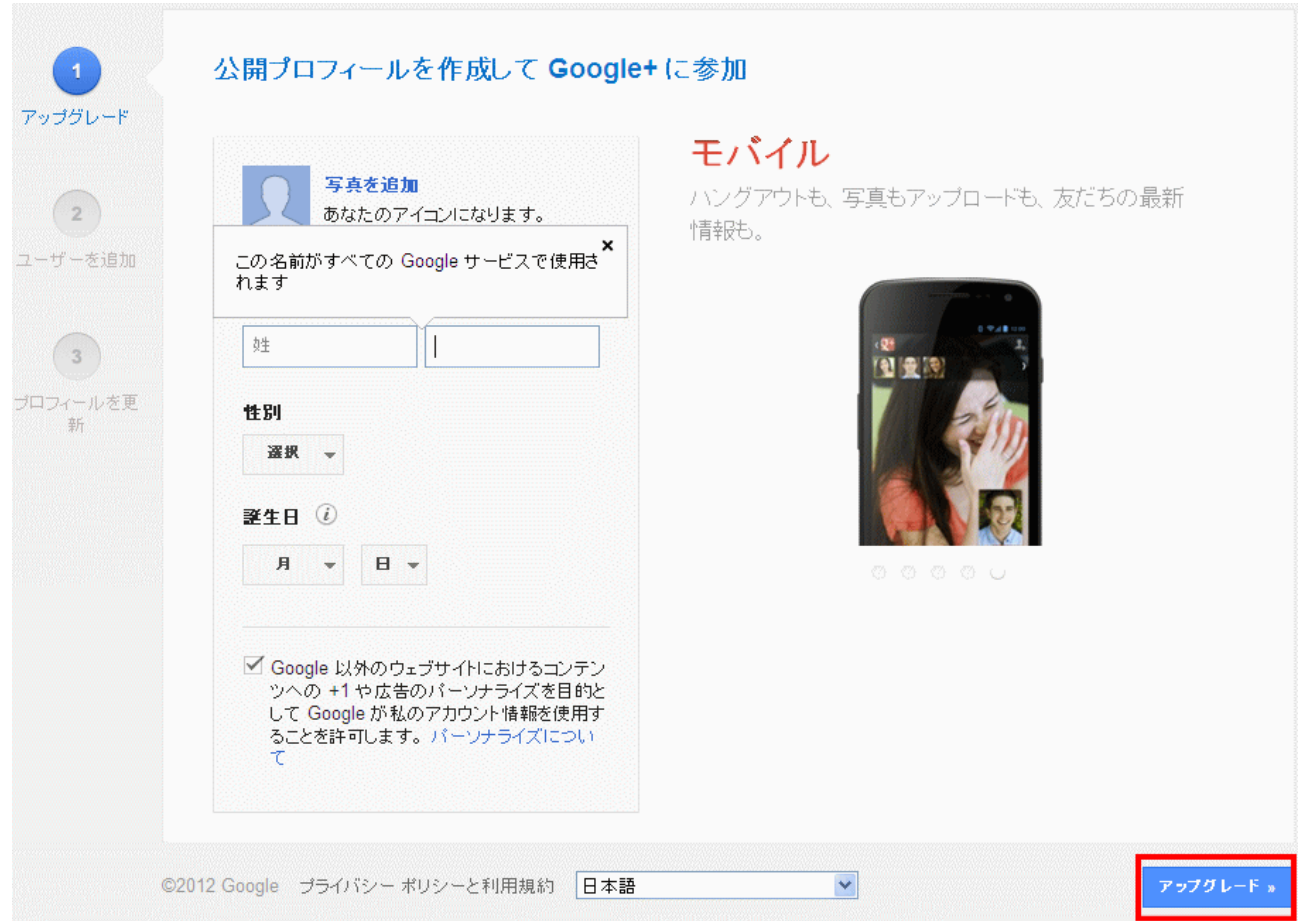

「アップグレード」をクリックします。

## STEP4:ユーザーを追加して「続行」をクリック

ユーザーを追加する画面が表示されます。

ユーザーを追加し「続行」をクリックします。

## STEP5:おすすめユーザーを追加し「続行」をクリック

おすすめユーザーを追加します。

「続行」をクリックします。

#### STEP6:プロフィールを更新し「完了」をクリック

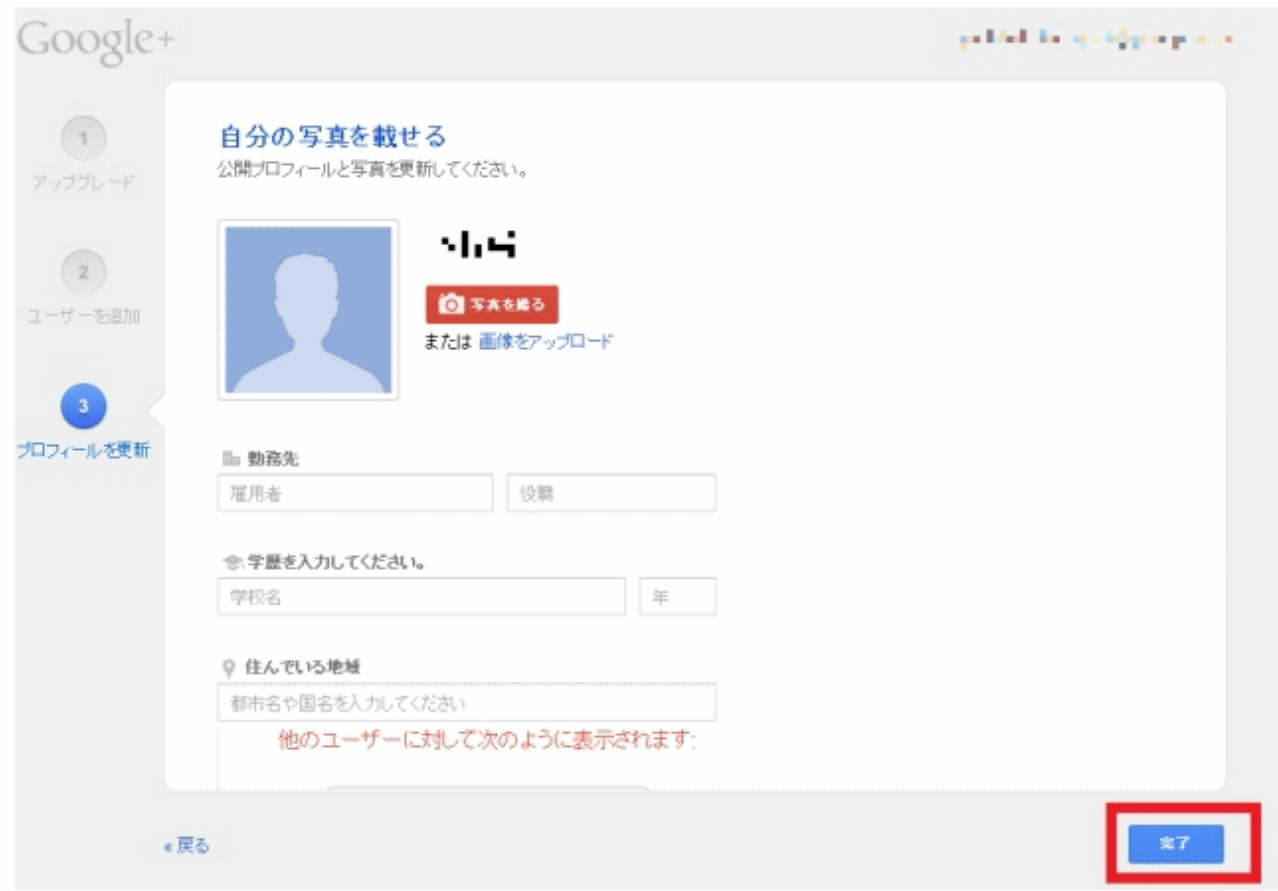

勤務先等のプロフィールを編集し「完了」をクリックします。

#### STEP7:完了

登録が完了し、ストリームが表示されます。 もっと詳しく知るには下記のアドレスからご確認ください。 http://www.google.com/intl/ja\_ALL/+/learnmore/